# **Manual > View Submitted or Saved Application for Refund**

# **How can I view my submitted or saved application for refund on the GST Portal?**

1. To view your submitted application, navigate to **Services** > **Refunds** > **My Saved/Filed Applications** option.

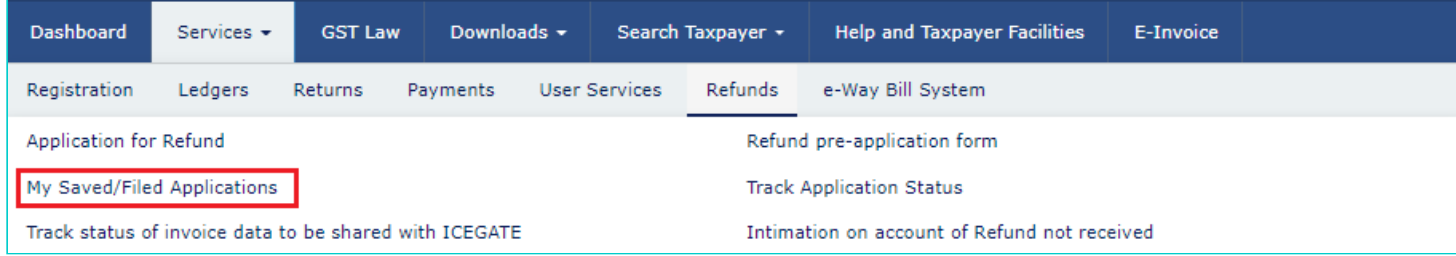

## 2. The Saved/Filed Application page is displayed.

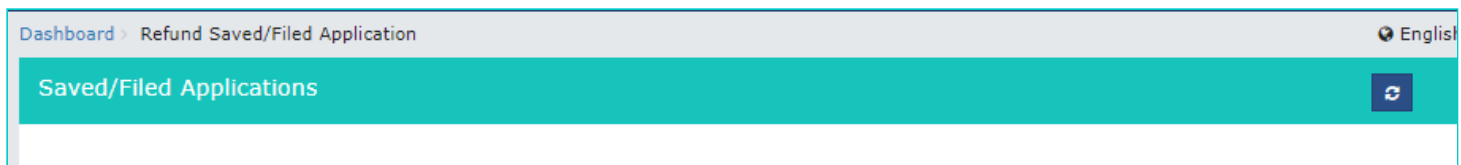

#### **Filed Applications**

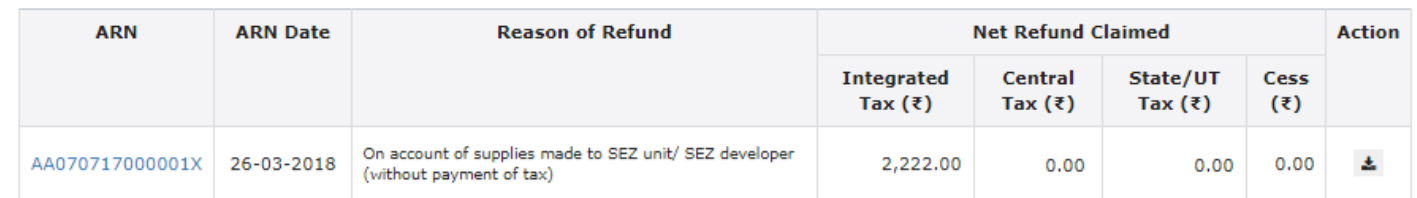

#### Saved/Draft/Submitted Applications

O Please File the application within 15 days from application creation date. Otherwise, the saved application will be purged.

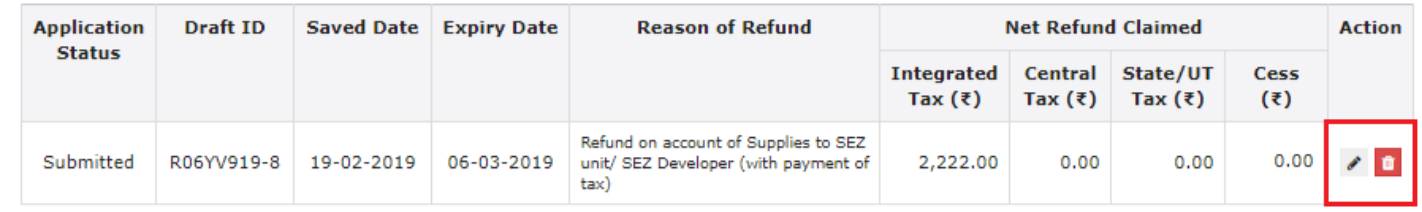

### **Note**:

- You can download the ARN receipt by clicking on the ARN hyperlink to take the print out of the ARN Receipt.
- You can click the **Edit** or **Delete** button to edit or delete the refund application.